**UltraAccounts**

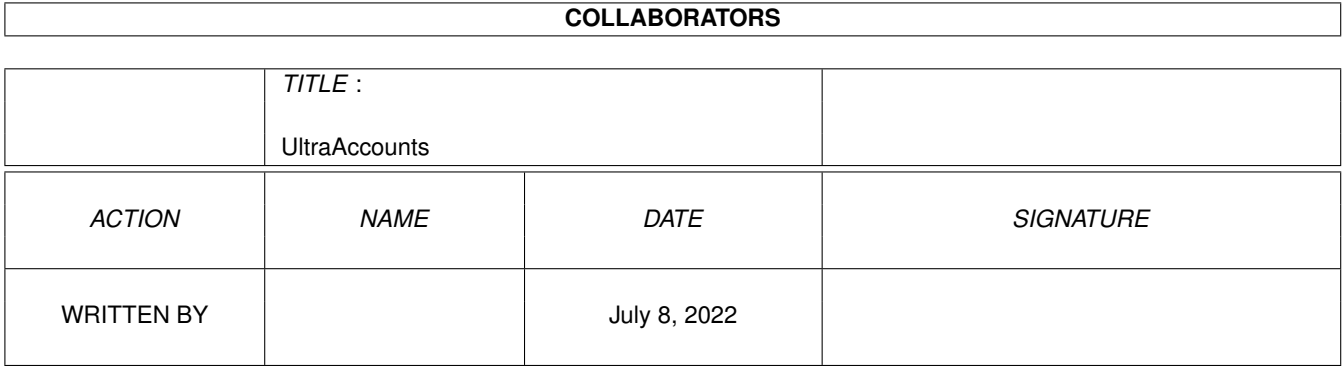

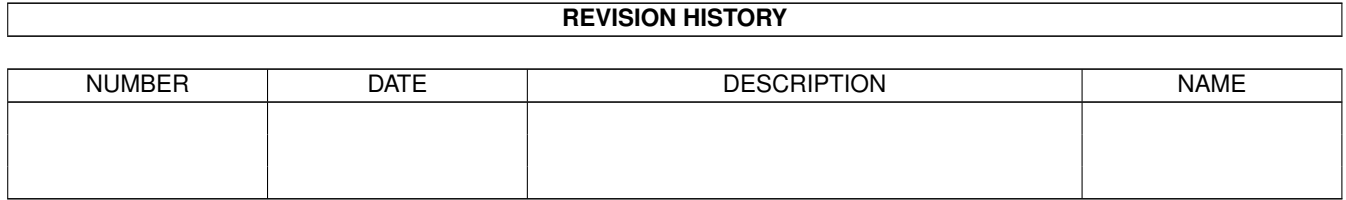

# **Contents**

## 1 UltraAccounts [1](#page-3-0)

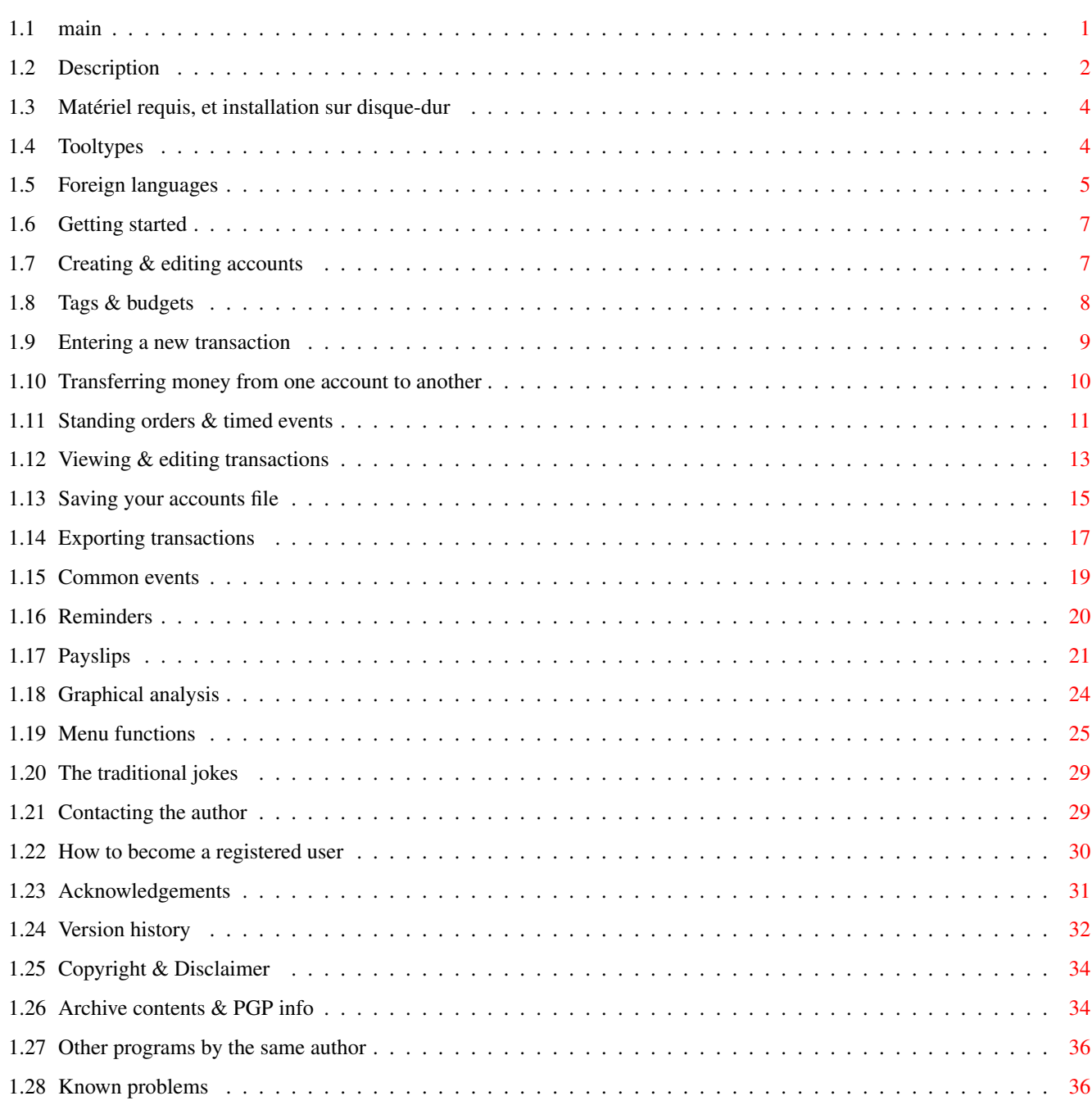

# <span id="page-3-0"></span>**Chapter 1**

# **UltraAccounts**

<span id="page-3-1"></span>**1.1 main**

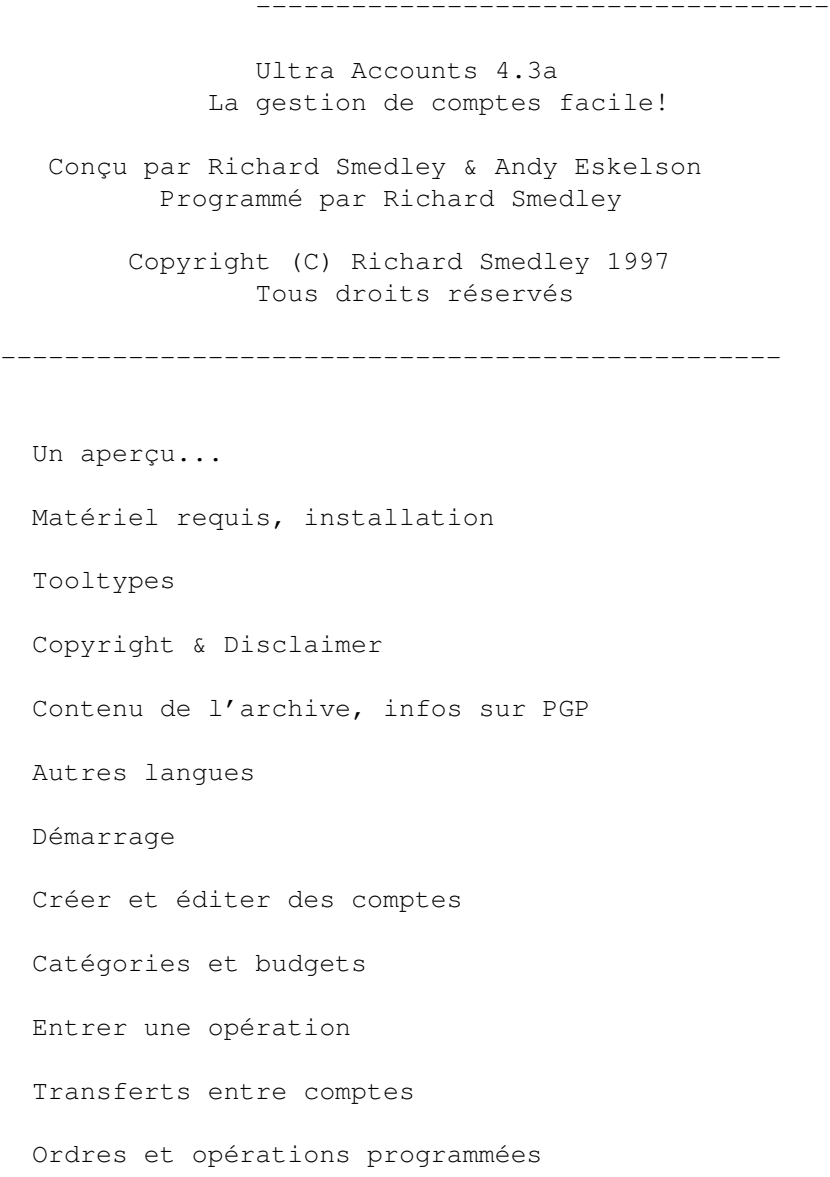

-------------------------------------------------

Voir et éditer les opérations Sauvegarder les fichiers comptes Exporter les opérations Opérations courantes Aide-mémoire Statistiques graphiques Fonctions dans les menus Comment s'enregistrer Remerciements Aure logiciels du même auteur Les histoires drôles Historique Problèmes répertoriés Pour contacter l'auteur

# <span id="page-4-0"></span>**1.2 Description**

#### NOM

UltraAccounts 4.3a

#### AUTEUR

```
Richard Smedley
PO Box 59
Sutton-In-Ashfield
Nottinghamshire
NG17 3HP
England
```
rsmedley@cix.co.uk

#### DESCRIPTION

UltraAccounts est un logiciel de gestion de comptes bancaires, conçu dans un souci de simplicité d'utilisation. Ainsi, toute personne non familiarisée à la gestion de comptes ou à l'utilisation d'un ordinateur ne devrait éprouver aucune difficulté à utiliser ce logiciel.

Caractéristiques:

- Fenêtres multitâches. Vous pouvez ouvrir et utiliser plusieurs fenêtres simultanément.
- Versions anglaises, françaises et hollandaises incluses.
- Possibilité de gérer plusieurs comptes avec interactivité.
- Classement des opérations en catégories.
- Possibilité de détailler les fiches de paie.
- Ordres de crédits ou de débit programmés. Les opérations réalisées ainsi peuvent être éditées ou effacées, sans être dupliquées.
- Gestion de budgets.
- Opérations courantes: pré-définissez les opérations les plus courantes, et évitez ainsi de saisir plusieurs fois les mêmes informations.
- Aide-mémoire: pour ne pas oublier les événements importants, tels que paiement de factures, anniversaires, etc...
- Graphiques en camembert, barres, lignes, avec projection dans l'avenir en option.
- Fichiers cryptés, protégés par mot de passe optionnel.
- Formats d'exportation totalement configurables.

#### NOUVELLES CARACTERISTIQUES

- La position et la taille des fenêtres sont désormais sauvegardées correctement.
- Correction de bugs mineurs.

#### MATERIEL NECESSAIRE

- Nécessite: AmigaOS 2.0, 2 meg RAM
- Recommandé: AmigaOS 3.0, disque-dur, mémoire supplémentaire, carte accélératrice.

#### DISPONIBILITE

Téléchargeable via FTP, sur sites Aminet. ftp://wuarchive.wustl.edu/pub/aminet/biz/misc/ultra4.lha

#### PRIX

Le tarif normal d'enregistrement est de £10 (ou équivalent). Les contributions inférieures sont néanmoins acceptées pour les nécessiteux.

#### DISTRIBUTION

Shareware: les copies non enregistrées sont librement distribuables. UltraAccounts est (C) Richard Smedley 1997

# <span id="page-6-0"></span>**1.3 Matériel requis, et installation sur disque-dur**

MATERIEL REQUIS, INSTALLATION DISQUE-DUR ----------------------------------------

Minimum requis: Kickstart 2.0, mémoire 2 MO.

Ce qui suit est recommandé, mais pas indispensable: Kickstart 3.0, disque dur, plus de mémoire et une carte accélératrice.

Pour installer ce programme sur votre disque dur, il vous suffit de déplacer le tiroir UltraAccounts là où vous le souhaitez. Les utilisateurs enregistrés devront s'assurer de la présence du fichier-clé dans le répertoire du logiciel. Dans le cas contraire, UltraAccounts ne le trouverait pas.

ATTENTION! N'essayez pas d'installer UltraAccounts sur une partition utilisant un logiciel du genre Disk-Expander, qui compresse automatiquement tous les fichiers qui y sont enregistrés. UltraAccounts est incompatible avec ce type de logiciels, et ne fonctionnerait pas correctement.

UltraAccounts utilise deux librairies spécifiques: Triton.library de Stefan Zeiger, et reqtools.library de Nico François & Magnus Holmgren.

Si vous n'avez pas encore installé Triton sur votre système, faites-le avant d'utiliser UltraAccounts: il suffit d'ouvrir le répertoire Triton, et de cliquer sur l'icône d'installation.

# <span id="page-6-1"></span>**1.4 Tooltypes**

TOOLTYPES ---------

Si vous cliquez une seule fois sur l'icône UltraAccounts, et que vous sélectionnez Icônes/Information, une fenêtre apparaîtra. Vous pourrez ainsi entrer ou modifier les tooltypes du logiciel:

#### LANGUAGE=<language\_file.ual>

Bien que la langue par défaut du logiciel soit l'anglais, vous pouvez également utiliser un certain nombres d'autres langues, fournies avec le logiciel. Regardez dans le répertoire Languages, et voyez ce qui est disponible. Utilisez ce tooltype pour choisir votre langue. Exemple: Languages/Francais.ual

DEFAULTFILE=<filename.uac>

Si vous utilisez toujours le fichier de comptes, configurez ce tooltype. Ainsi, UltraAccounts chargera automatiquement dès son lancement le fichier désigné. Il vous faudra toujours entrer votre mot de passe, mais cela vous évitera de charger le programme manuellement à

chaque utilisation.

#### KEEPLASTSAVED

Lorsque cette option est sélectionnée, UltraAccounts effectue une copie de sauvegarde du fichier précédent, avant de sauvegarder le fichier mis à jour. Vous avez ainsi toujours une sauvegarde, au cas où apparaîtrait un disfonctionnement. Le fichier de sauvegarde aura l'extension .uac.old. Cette option peut être utilisée conjointement avec le tooltype SAVETWICE. Il est judicieux d'utiliser ces deux options, pour un maximum de sécurité.

#### SAVETWICE

SI cette option est sélectionnée, UltraAccounts sauvegarde automatiquement deux copies de votre fichier lorsque vous sauvegardez ce dernier. La deuxième copie comportera l'extension .uac.bak, et nécessitera le même mot de passe. Là encore, ceci constitue un excellent moyen de protection, pour le cas où un disfonctionnement apparaîtrait. Vous avez toujours une copie de sauvegarde disponible. Il est possible d'utiliser cette option conjointement avec le tooltype KEEPLASTSAVE.

#### DONTASKDATE

A chaque lancement d'UltraAccounts, la première fenêtre qui apparaît est la mise à jour de la date. Si votre ordinateur est équipé d'une batterie pour l'horloge, la date est toujours correcte. Vous pouvez dans ce cas sélectionner ce tooltype, afin d'éviter l'apparition de la fenêtre.

#### PREDICTGRAPHS

Les fonctions graphiques offrent une option, qui permet de réaliser des projections, basées sur les opérations déjà entrées dans vos comptes. Ces projections sont normalement désactivées par défaut. Ceci vous oblige à les activer manuellement lorsque vous le souhaitez. Si vous sélectionnez ce tooltype, les projections seront activées par défaut.

#### LOCKACCOUNT

A chaque fois que vous saisissez une nouvelle opération, il vous faut entrer le nom du compte, et la catégorie. Si vous activez ce tooltype, le programme conservera les données compte et catégorie pour l'opération suivante. Vous pourrez ainsi saisir plusieurs opérations sur le même compte, sans saisir plusieurs fois les mêmes données.

#### DONTSAVEWINDOWS

Quand vous quittez UltraAccounts, la position et la taille des fenêtres est automatiquement sauvegardée. Cette option peut être désactivée.

## <span id="page-7-0"></span>**1.5 Foreign languages**

LANGUES ETRANGERES ------------------

Le tooltype "LANGUAGE=<lanuage.ual>" sert à sélectionner la langue que

UltraAccounts doit utiliser.

- English To use this program in English, set the following tooltype in the UltraAccounts icon: LANGUAGE=Languages/English.ual
- Français Pour utiliser ce programme en français, changez le tooltype LANGUAGE dans l'icône d'UltraAccounts: LANGUAGE=Languages/Francais.ual
- Nederlands Om dit programma in het Nederlands te gebruiken, verander het volgende tooltype in het UltraAccounts icoon in: LANGUAGE=Languages/Nederlands.ual

#### TRADUCTIONS

-----------

Si vous souhaitez traduire UltraAccounts dans une langue non mentionnée ci-dessus, il vous suffit d'éditer le fichier "Languages/English.ual", et de traduire tous les messages dans la langue choisie.

En plus de la traduction de ce fichier, vous pourriez également traduire cette note ci-dessus, afin qu'elle soit insérée dans un fichier Lisez-moi: Pour utiliser ce programme en XXXXX, changez le tooltype LANGUAGE etc...

Les noms des fichiers reprennent simplement le nom de la langue. Il suffit d'y ajouter l'extension .ual.

Comme vous le constatez, les fichiers langues sont de simples fichiers ASCII. Il convient néanmoins de respecter les points suivants, lors de leur traduction:

- 1. Chaque message doit tenir sur une ligne, et débuter par "MSGxxxx". (xxxx est un nombre à 4 chiffres)
- 2. Certaines lignes font plus de 80 caractères: n'essayez pas de les partager. Il faut utiliser un éditeur acceptant les lignes de plus de 80 caractères par ligne.
- 3. Si vous éprouvez le besoin d'ajouter des commentaires dans votre fichier, faites-le en les précédant du signe ";". Ces lignes seront ignorées.
- 4. le caractère "|" est utilisé pour séparer un message en plusieurs lignes, qui seront affichées dans une fenêtre de requête.
- 5. Le caractère "\_" (souligné) est utilisé pour montrer le raccourci clavier à utiliser pour boutons, etc... Par exemple, "T\_est" donnerait la lettre E comme raccourci clavier.
- 6. Les raccourcis claviers pour les menus sont au format suivant: "K\_texte". Dans le menu, la lettre K sera un raccourci clavier.
- 7. N'ESSAYEZ PAS D'AJOUTER UN RACCOURCI CLAVIER SI'IL N3Y EN N'A PAS DANS LE FICHIER ORIGINAL!

# <span id="page-9-0"></span>**1.6 Getting started**

DEMARRAGE

---------

Double-cliquez simplement sur l'icône pour charger le programme. La fenêtre UltraAccounts doit apparaître.

Dès que le programme est chargé, il vous est demandé de saisir la date courante. Si votre ordinateur possède une batterie d'horloge, vous pouvez activer le tooltype correspondant, afin d'éviter systématiquement cette saisie. Voir

Tooltypes

La fenêtre principale contient quelques boutons couramment  $\leftrightarrow$ utilisés, ainsi

que quelques menus déroulants servant à voir ou éditer les opérations, ou à accéder à d'autres parties du programme. Tout ceci peut paraître compliqué de prime abord, mais tout a été conçu dans un souci de simplicité.

> Créer de nouveaux comptes Utiliser catégories et budgets Saisir des opérations Transferts entre comptes Voir et éditer les opérations Opérations courantes et virements Ordres et événements programmés Fonctions des menus

# <span id="page-9-1"></span>**1.7 Creating & editing accounts**

---------------------------

CREER ET EDITER DES COMPTES

Un compte est un endroit où vous stockez de l'argent. Par exemple, l'argent que vous détenez chez vous est presque litéralement dans votre compte "liquidités" - Vous avez probablement d'autres comptes, tels que comptes courants, comptes d'épargne, etc... Il s'agit d'endroits où est stocké votre argent.

Dans un autre ordre d'idée, les catégories servent à regrouper les opérations concernant un même domaine: alimentation, dépenses automobiles, etc... Voir

tags

Si vous appuyez sur le bouton droit de la souris, vous verrez un ← certain nombre

de menu qui apparaîtront en haut de l'écran. Déplacez votre flèche vers "Editer" puis choisissez l'option "Comptes".

Vous verrez apparaître une fenêtre contenant une boite vide, et deux boutons. La boite vide fournit la liste des comptes déjà créés. Pour créer un compte, pressez sur le bouton "Créer". Une nouvelle fenêtre va apparaître...

Il s'agit de la fenêtre d'informations sur le compte à créer. Vous y entrerez tous les détails concernant votre compte: nom, solde d'ouverture, montant minimum, montant maximum. Vous n'aurez pas besoin d'utiliser toutes ces options pour chaque compte créé.

Voici le rôle de chaque information:

NOM DU COMPTE: entrez l nom de votre compte, ex: "Bq Pop courant".

SOLDE D'OUVERTURE: entrez le montant de départ de votre compte.

MONTANT MINIMUM: il est souvent utile de savoir lorsque le solde d' un compte est passé sous une certaine limite. Le programme vous préviendra dès que la limite minimum fixée sera atteinte.

MONTANT MAXIMUM: ici encore, il peut être utile d'être prévenu.

Après avoir entré vos informations, pressez "OK". Le compte sera créé.

Vous retournerez alors dans la fenêtre précédente, dans laquelle apparaîtra le nouveau compte. Il vous sera possible de modifier le nom, ou les montants du compte, ou même d'effacer le compte.

Les comptes sont affichés alphabétiquement. Si vous souhaitez placer un compte en tête de liste, nommez-le par exemple "-liquidités" au lieu de "liquidités". Si vous voulez qu'il soit le dernier, nommez-le " liquidités".

# <span id="page-10-0"></span>**1.8 Tags & budgets**

CATEGORIES ET BUDGETS ---------------------

Les catégories sont très utiles. Elles vous permettent de savoir exactement pour quoi votre argent est dépensé. Elles ne tiennent pas compte de l'endroit d'où il provient, mais dans quel domaine il est dépensé.

Voici un exemple: supposons que vous avez entré les opérations suivantes:

```
Date: 01/01/1997
Compte: Chèque a/c
Description: Réparation voiture
Montant: 495.00
```
Date: 03/01/1997 Compte: Liquidités Description: Essence voiture Montant: 100.00

Date: 10/01/1997

Compte: Carte Visa Description: Essence voiture Montant: 150.00

Toutes ces opérations ont été effectuées sur des comptes différents. Mais elles appartiennent toutes à la catégorie "dépenses automobiles". Il est difficile d'évaluer des dépenses effectuées sur plusieurs comptes. La création d'une catégorie "dépenses automobiles" permet de regrouper toutes ces dépenses, et d'effectuer des statistiques précises.

Il vous est possible de créer des catégories pour tout ce que vous voulez: électricité, gaz, informatique, etc...Vous saurez ainsi facilement combien vous dépensez dans chacun de ces domaines.

Vous pouvez également attribuer un budget à chaque catégorie, afin de ne pas dépenser plus que raisonnable. UltraAccounts vous préviendra si le budget est dépassé.

Pour créer une nouvelle catégorie, choisissez l'option "Editer/Catégories et budgets" dans le menu de la fenêtre principale. La liste des catégories déjà crées apparaîtra. Pressez le bouton "Créer".

Complétez les informations dans la fenêtre "Catégorie".

NOM: le nom de la catégorie, par ex.: "informatique"

ABREVIATION: inscrivez une abréviation de 3 lettres pour cette catégorie. Elle sera utilisée lors du listage des opérations enregistrées, par souci de gain de place.

BUDGET: MOIS ET MONTANT: ces gadgets servent à entrer les informations de mois et montant. Chaque mois de l'année peut avoir un montant différent. Ceci peut être utile pour des catégories du genre chauffage, pour lesquelles vous dépensez plus à certains moments de l'année. Utilisez le menu déroulant pour choisir le mois, et entrez ensuite le montant en dessous. Si vous choisissez l'option "Tous les mois", le budget sera le même pour caque mois de l'année.

Après avoir entré toutes vos données, preesez sur le bouton "OK". La catégorie sera créée.

## <span id="page-11-0"></span>**1.9 Entering a new transaction**

ENTRER UNE NOUVELLE OPERATION

-----------------------------

Lorsque vous avez besoin d'entrer une nouvelle opération, pressez la bouton "Nouvelle opération", dans la fenêtre principale. LA fenêtre "Opérations" va apparaître. A vous d'y saisir toutes les informations nécessaires pour la nouvelle opération. Comme vous le constaterez, il y a des champs de saisie pour la date, le compte, la catégorie, la nature, chèque/carte bleue, et bien-sûr le montant.

DATE: la date de l'opération. Vous pouvez soit entrer la date, soit presser

le bouton de sélection qui affichera un calendrier, avec lequel vous choisirez la date à l''aide de la souris.

COMPTE: Le compte sur lequel a eu lieu l'opération: liquidités, compte courant, etc... Ici encore, vous pouvez entrer le nom du compte, ou le choisir à la souris, en utilisant le bouton de sélection. Vous pourrez également accéder à la fenêtre "Création de compte".

> Plus d'infos sur les comptes CATEGORIE: La catégorie de l'opération. Ex: Automobile, ← informatique...

Comme précédemment, vous pouvez soit taper le nom ou l'abréviation, soit trouver le nom de la catégorie grâce à la fenêtre. Il vous suffit cliquer sur la bonne catégorie. Vous pourrez également créer une nouvelle catégorie.

Informations sur les catégories NATURE: Vous pouvez ici entrer une brève description de l'  $\leftrightarrow$ opération. Ex: Paiement facture électricité, etc...

Chq/CB: Cette case peut être utilisée pour deux choses. La plupart du temps, elle sert à entrer le mode de paiement (chèque, carte bleue, prélèvement...). Mais elle peut également être utilisée pour inscrire vos numéros de chèques, de factures, etc... Evitez simplement de faire les deux. Vos comptes n'en seront que plus lisibles.

MONTANT: Le montant de l'opération. Ex: 500.00

ENTRER OPERATION EN DEBIT/CREDIT: ceci doit être utilisé pour choisir si votre opération doit être enregistrée en crédit, ou bien en débit. Le débit représente l'argent dépensé, le crédit l'argent qui entre sur votre compte.

Une fois l'entrée de toutes les données terminée, pressez sur le bouton "OK" pour valider.

Transférer de l'argent entre comptes

Lire et éditer les opérations

### <span id="page-12-0"></span>**1.10 Transferring money from one account to another**

TRANSFERER DES SOMMES D'UN COMPTE A L'AUTRE

-------------------------------------------

Inévitablement, vous serez confronté au besoin d'entrer une opération de transfert d'une somme d'un compte à un autre. Un des exemples les plus courant est le retrait d'argent dans votre banque. Cet argent ira dans votre compte liquidités.

Si vous devez entrer un virement, pressez sur le bouton "Nouveau virement", dans la fenêtre principale.

DATE: la date du virement par ex. "01/01/1997". Comme à chaque fois, vous pouvez soit entrer la date, soit la choisir en cliquant sur le bouton de sélection.

VIREMENT DE: le compte d'où est pris l'argent. Saisissez le nom du compte, ou bien sélectionnez-le à l'aide du bouton de sélection.

VIREMENT VERS: le compte sur lequel sera versée la somme. Ici encore, saisissez le nom du compte, ou bien sélectionnez-le à l'aide du bouton de sélection.

MONTANT: la somme à transférer.

Une fois l'entrée de toutes les données terminée, pressez sur le bouton "OK" pour valider.

Deux opérations seront ainsi crées: une dans chaque compte, comportant la même somme, soit au crédit, soit au débit.

Viewing & editing transactions

## <span id="page-13-0"></span>**1.11 Standing orders & timed events**

DONNER DES ORDRES: OPERATIONS PROGRAMMEES

-----------------------------------------

Les opérations programmées interviennent régulièrement, selon une période que vous définirez. Vous pouvez ainsi verser ou retirer des sommes identiques à intervalles réguliers.

Les virements programmés sont utilisés pour transférer des fonds d'un compte à un autre de manière régulière.

OPERATIONS PROGRAMMEES ----------------------

Pour créer une nouvelle opération programmée, choisissez l'option "Editer/ Opérations programmées" dans le menu. Pressez ensuite sur le bouton "Créer".

La fenêtre "Opérations programmées" va apparaître. Vous pourrez y saisir les données utiles telles que la date de démarrage, le compte, la catégorie, et la fréquence d'apparition de cette opération.

NOM: le nom de cette opération.

DATE DE DEMARRAGE: la date à laquelle aura lieu la première de ces opérations. Si vous pressez le bouton de sélection, le calendrier apparaîtra.

COMPTE: Le compte concerné par cette opération.

infos sur les comptes CATEGORIE: Le nom de la catégorie concernée. Ex: "Prélèvement ← EDF". Pressez sur le bouton de sélection et vous obtiendrez la liste des

```
catégories.
```
REPETER TOUS LES: réglage de la fréquence d'apparition de l'opération. Utilisez le gadget circulaire pour sélectionner la fréquence.

MONTANT: le montant de l'opération.

ENTRER OPERATION EN DEBIT/CREDIT: ceci doit être utilisé pour choisir si votre opération doit être enregistrée en crédit, ou bien en débit. Le débit représente l'argent dépensé, le crédit l'argent qui entre sur votre compte.

Une fois l'entrée de toutes les données terminée, pressez sur le bouton "OK" pour valider

A chaque échéance, l'opération sera enregistrée directement dans votre compte. Le nom de l'opération sera copiée dans la colonne "nature". Un "(T)" sera ajouté, afin de montrer qu'il s'agit d'une opération programmée.

Chaque opération enregistrée peut être facilement effacée, ou modifiée. Cette opération ne sera \*jamais\* doublée en cas d'édition.

Voici un exemple: vous venez d'acheter une télévision, avec paiement en 12 fois. La première mensualité de 1000F sera payée le 15 janvier. Les 12 autres seront de 200F, chaque 15 du mois.Comment programmer l'opération?

Facile! Il suffit d'entrer les informations suivantes:

```
Nouvelle opération
~~~~~~~~~~~~~~~~~~
Date: 15/01/1997
Compte : Banque
Catégorie: divers loisirs
Comment: nouvelle télé
Chq/Inv: <laisser vide>
Montant: 1000
Entrer opération en: Débit
```
Opération programmée

```
~~~~~~~~~~~~~~~~~~~
Nom: Paiement télé
date de démarrage: 15/02/1997
Compte: Bank
Catégorie: divers loisirs
Répéter tous les: 1 Mois
Montant: 20
Entrer opération en: Débit
```
Et voilà! Et c'est plus facile à réaliser qu'à expliquer!

VIREMENTS PROGRAMMES

--------------------

Pour créer un nouveau virement programmé, choisissez, dans le menu, "Editer/virements programmés". Pressez ensuite le bouton "Créer".

La fenêtre apparaîtra. Voici les informations que vous devrez saisir:

NOM: le nom de cette opération.

DATE DE DEMARRAGE: la date à laquelle aura lieu la première de ces opérations. Si vous pressez le bouton de sélection, le calendrier apparaîtra.

COMPTE: Le compte concerné par cette opération.

infos sur les comptes CATEGORIE: Le nom de la catégorie concernée. Ex: "Prélèvement ← EDF". Pressez sur le bouton de sélection et vous obtiendrez la liste des catégories.

REPETER TOUS LES: réglage de la fréquence d'apparition de l'opération. Utilisez le gadget circulaire pour sélectionner la fréquence.

MONTANT: le montant de l'opération.

ENTRER OPERATION EN DEBIT/CREDIT: ceci doit être utilisé pour choisir si votre opération doit être enregistrée en crédit, ou bien en débit. Le débit représente l'argent dépensé, le crédit l'argent qui entre sur votre compte.

Une fois l'entrée de toutes les données terminée, pressez sur le bouton "OK" pour valider

A chaque échéance, l'opération sera enregistrée directement dans votre compte. Le nom de l'opération sera copiée dans la colonne "nature". Un "(T)" sera ajouté, afin de montrer qu'il s'agit d'une opération programmée.

## <span id="page-15-0"></span>**1.12 Viewing & editing transactions**

LIRE ET EDITER LES OPERATIONS

-----------------------------

Il y a peu de commandes permettant de voir ou d'éditer les opérations. Une fois ces opérations affichées à l'écran, il est possible de les éditer, de les sauvegarder sous forme d'un fichier Ascii, ou de les exporter, selon un format paramétrable (par exemple CSV).

AFFICHER LES OPERATIONS -----------------------

Le menu "Montrer" contient les options suivantes:

MONTRER/OPERATIONS: Montrer les opérations de plusieurs comptes

Une fenêtre de listage va apparaître. Elle affichera le nom de tous les comptes. Sélectionnez le ou les comptes, puis pressez "OK". Les opérations relatives aux comptes choisis s'afficheront.

MONTRER/COMPTE: Montrer les opérations d'un seul compte.

Une fenêtre de listage va apparaître. Elle affichera le nom de tous les comptes. Sélectionnez un compte, puis pressez "OK". Les opérations relatives au compte choisi s'afficheront.

MONTRER/CATEGORIE: Montrer les opération d'une catégorie

SHOW/TAG - Show the transactions which use a specific tag

Une fenêtre de listage va apparaître. Elle affichera le nom de toutes les catégories. Sélectionnez-en une, puis pressez "OK". Les opérations relatives à la catégorie choisie s'afficheront.

Quelle que soit l'option choisie, une grande fenêtre va s'afficher, et vous présentera les opérations correspondant à votre requête.

Vous remarquerez que les fenêtres sont indépendantes, et multitâches. Rien ne vous empêche donc d'en ouvrir plusieurs, avec des critères de sélection différents.

#### AFFICHER DES OPERATIONS D'UNE PERIODE PRECISE ---------------------------------------------

Si vous pressez sur le bouton "période" en bas de la fenêtre, une nouvelle

fenêtre apparaîtra. Vous pourrez y entrer les dates de début et de fin de la période choisie.

Ceci peut-être très utile, si vous cherchez à connaître par exemple l'ensemble des opérations effectuées au cours d'un mois précis. Entrez les dates appropriées, et le tour est joué.

#### EDITER, EFFACER, ET DESACTIVER DES OPERATIONS ---------------------------------------------

Au bas de la fenêtre, vous remarquerez un gadget de cyclage. Il détermine si vous êtes en mode "Editer" ou bien "Désactiver".

Si vous cliquez sur une opération tout en étant en mode "Editer", vous verrez apparaître la fenêtre Opérations. Il vous sera alors possible de modifier les données entrées auparavant. Lorsque vous avez terminé, cliquez sur la touche  $\mathsf{M} \cap K$  $\mathsf{M}$ 

Si vous souhaitez effacer cette opération, cliquez sur lla touche "Effacer".

Si vous êtes en mode "désactivé", et que vous sélectionnez un opération dans la liste, cette dernière sera temporairement désactivée. Elle sera exclue des soldes. Ceci est très utile pour comparer le solde affiché par UltraAccounts

avec celui d'un relevé bancaire. Le opérations sont désactivées tant que vous ne les aurez pas réactivées. Elles apparaissent à l'écran avec une ligne pointillée. Pour réactiver une opération, il suffit de cliquer dessus. Le fait de l'éditer la réactivera également.

## OPTIONS D'AFFICHAGE

-------------------

Le fait de cliquer sur la touche "Options d'affichage" fait apparaître une nouvelle fenêtre. Vous pourrez y choisir les options suivantes:

- Montrer opérations de débit et de crédit
- Montrer seulement opérations de débit
- Montrer seulement opérations de crédit
- Toutes les opérations (activées et désactivées)
- Opérations activées seulement
- Opérations désactivées seulement

IMPRIMER, SORTIR ET EXPORTER VOS OPERATIONS

-------------------------------------------

Cliquez sur l'option "Imprimer", et une nouvelle fenêtre apparaîtra.

DATE DE DEBUT: la date de la première opération à imprimer. Ex: 01/01/97.

DATE DE FIN: date de la dernière opération à imprimer.

Les boutons situés au bas de la fenêtre servent à sélectionner la destination du texte:

SAUVEGARDER ASCII: Ceci permet de sauvegarder vos opérations sous forme de fichier ASCII, récupérable sous un éditeur, ou bien avec un traitement de textes. Une fenêtre de requête apparaîtra, vous demandant de choisir un chemin et un nom de fichier.

IMPRIMER: Imprime votre liste d'opérations. Assurez-vous d'avoir allumé votre imprimante!

EXPORTER: Exporte vos opérations, pour une utilisation avec un autre logiciel. Cette option peut être utile pour exporter vos comptes vers un tableur par exemple. Une fenêtre de requête apparaîtra, vous demandant de choisir le format d'exportation. Vous devrez ensuite entrer le chemin et le nom du fichier. Exporter

# <span id="page-17-0"></span>**1.13 Saving your accounts file**

SAUVEGARDER VOTRE FICHIER DE COMPTES ------------------------------------

Vos informations financières sont strictement confidentielles. C'est pourquoi le logiciel crypte les fichiers qu'il sauvegarde, et les protège grâce à un mot de passe.Toute personne autre que vous ne pourra lire les données de vos comptes sans votre autorisation.

La protection par mot de passe est optionnelle. Néanmoins, le fichier sera crypté, même si vous n'utilisez pas de mot de passe. Mais dans ce cas, votre fichier sera accessible par tout utilisateur de UltraAccounts. Si quelqu'un d'autre que vous utilise votre ordinateur, il est préférable d'utiliser un mot de passe.

Il y a deux options, dans le menu, qui vous permettent de sauvegarder: "Projet/Sauvegarder" enregistrera directement le fichier sous ses nom et mot de passe précédents. "Projet/Sauvegarder en" Vous permettra de donner un nouveau nom à votre fichier, ainsi qu'un nouveau mot de passe.

Il est important de bien réfléchir au mot de passe que vous allez utiliser. Vous devrez vous en rappeler, mais choisissez-en un qui soit difficile à deviner. Vous pouvez utilisez ce que vous voulez: le nom de votre femme, sa date d'anniversaire, son tour de poitrine... Il est à noter que la routine de test du mot de passe différencie les minuscules des majuscules. "a" est donc différent de "A". Votre mot de passe sera introuvable si vous mélangez les majuscules et les minuscules.

Si vous ne souhaitez pas utiliser de mot de passe, pressez simplement sur le touche Entrée. Votre fichier sera crypté, mais il ne vous sera pas demandé de mot de passe lors du chargement. Un mot de passe peut être ajouté plus tard, en utilisant l'option "Sauvegarder en" du menu projet.

Lorsque vous entrez votre mot de passe, vous pouvez remarquer que ce que vous tapez n'apparaît pas à l'écran. Ceci permet d'éviter à toute personne regardant votre écran lorsque vous travaillez de lire votre mot de passe. Lors de la première saisie, comme vous ne voyez pas ce que vous tapez, le programme vous demande d'entrer votre mot de passe une deuxième fois, pour vérification.

CHANGER LE MOT DE PASSE DE VOTRE FICHIER ----------------------------------------

Si vous désirez changer de mot de passe, il vous suffit d'effectuer les opérations suivantes:

- 1) Chargez votre fichier avec UltraAccounts, entrez votre mot de passe comme habituellement.
- 2) Choisissez l'option "Projet/Sauvegarder en" dans le menu.
- 3) Quand la fenêtre de requête apparaît, pressez "OK". Votre fichier conservera ainsi le même nom.
- 4) Quand la fenêtre de mot de passe apparaît, entrez votre nouveau mot de passe. Ce dernier vous sera redemandé pour vérification. Assurez-vous de bien taper la même chose les deux fois.

Votre fichier sera sauvegardé avec le nouveau mot de passe.

SUPPRIMER LE MOT DE PASSE -------------------------

Si vous utilisez un mot de passe et que vous décidez de le supprimer, effectuez les opérations suivantes:

- 1) Chargez votre fichier avec UltraAccounts, entrez votre mot de passe comme habituellement.
- 2) Choisissez l'option "Projet/Sauvegarder en" dans le menu.
- 3) Quand la fenêtre de requête apparaît, pressez "OK". Votre fichier conservera ainsi le même nom.
- 4) Quand la fenêtre de mot de passe apparaît, tapez sur Entrée deux fois de suite.

Votre fichier sera sauvegardé sans mot de passe.

AJOUTER UN MOT DE PASSE A UN FICHIER NON PROTEGE ------------------------------------------------

Si vous avez sauvegardé votre fichier sans mot de passe, et que vous désirez en ajouter un,effectuez les opérations suivantes:

- 1) Chargez votre fichier avec UltraAccounts.
- 2) Choisissez l'option "Projet/Sauvegarder en" dans le menu.
- 3) Quand la fenêtre de requête apparaît, pressez "OK". Votre fichier conservera ainsi le même nom.
- 4) Quand la fenêtre de mot de passe apparaît, entrez votre mot de passe. Ce dernier vous sera redemandé pour vérification. Assurez-vous de bien taper la même chose les deux fois.

Votre fichier sera sauvegardé avec le nouveau mot de passe.

# <span id="page-19-0"></span>**1.14 Exporting transactions**

-----------------------

EXPORTER LES OPERATIONS

Il peut être utile d'être en mesure d'exporter vos opérations, pour les utiliser dans un autre logiciel, comme un tableur, par exemple. En général, en utilise un fichier avec des virgules servant de séparateurs de données, mais il peut être utile de sélectionner les données que l'on veut exporter...

CONFIGURER UN FORMAT D'EXPORTATION

----------------------------------

Choisissez l'option "Projet/Formats d'exportation", et une fenêtre apparaîtra, indiquant les formats existants. Vous pouvez créer un nouveau format, ou éditer un format existant. Si vous choisissez l'option"Créer", vous pourrez entrer les options suivantes:

NOM: le nom du format d'exportation

CHAMPS DE L'OPERATION (DATE, COMPTE, NOM, ETC...): Toutes les informations composant une opération sont affichées: la date, le nom du compte, etc... Si vous cliquez sur l'un de ces champs, il sera activé ou désactivé. Tous les champs activés seront exportés.

MONTER: ceci monte d'un cran le champ sélectionné dans la liste. Ceci vous permet d'exporter les informations dans l'ordre choisi.

DESCENDRE: Vous permet de descendre d'un carn le champs sélectionné.

SEPARATEUR DE CHAMP: Entrez le code Ascii (0 à 255) du caractère qui servira de séparateur de champ. Le séparateur de champ est le caractère qui sépare chaque information dans le fichier exporté.

SEPARATEUR DE DONNEES: Entrez le code Ascii (0 à 255) du caractère qui servira de séparateur de données: le séparateur de données est le caractère qui sépare chaque opération.

Exemple: vous pourriez avoir besoin des champs suivants, dans lordre: {montant} {date} {Index de compte}. Il vous suffit d'utiliser les boutons "Monter" et "Descendre", de façon à positionner les champs dans le bon ordre. Activez-les, et désactivez les autres.

Quelques codes de séparateurs couramment utilisés sont mentionnés à la fin de ce chapitre.

#### EXPORTER VOS OPERATIONS -----------------------

Pour exporter vos opérations, vous devez afficher les catégories/comptes appropriés à l'écran, en utilisant l'une des options du menu "Montrer".

> Afficher les opérations Une fois les opérations souhaitées affichées, pressez sur le  $\leftrightarrow$ bouton "Imprimer",

et saisissez les dates de début, et de fin de période. Choisissez le format d'exportation approprié dans la fenêtre, et saisissez un nom de fichier dans la fenêtre de requête.

C'est tout! Vos données seront sauvegardées au format choisi.

CODES ASCII UTILES ------------------

Voici quelques codes Ascii. Ils sont souvent utilisés comme séparateurs de champ.

ASCII 0 <nul> 9 <tab> 10 <line feed> 13 <carriage return> 44 <virgule>

# <span id="page-21-0"></span>**1.15 Common events**

OPERATIONS COURANTES --------------------

Pour tout le monde, certaines opérations reviennent régulièrement: les courses hebdomadaires, les retraits au distributeurs par exemple.

Ces opérations ne peuvent être programmées, puisque certaines informations sont imprévisibles: date, montant, etc...

De façon à simplifier au maximum la saisie des opérations, vous pouvez saisir des "opérations courantes".

Les opérations ou virements courants sont tout simplement un moyen de pré-définir certaines données. Ainsi, certains champs seront déjà complétés, ce qui vous fera gagner du temps.

CONFIGURER DES OPERATIONS OU DES VIREMENTS COURANTS ---------------------------------------------------

Choisissez simplement l'option "Editer/opérations courantes" ou "Editer virements courants" dans le menu. Une fenêtre vous affichera les opérations ou virements courant (e) s.

Comme d'habitude, vous pourrez créer, ou éditer les opérations courantes en cliquant sur un nom de la liste.

Une fenêtre apparaîtra, vous permettant de prédéfinir toutes les informations que vous souhaitez.

Pour les opérations courantes, vous remarquerez qu'il est possible de les configurer comme "débit/crédit", "débit seulement" ou "Crédit seulement". Ceci vous assure d'enregistrer correctement les opérations, sans risque d'erreur. Une opération qui doit toujours être inscrite en débit ne sera ainsi jamais enregistrée en crédit. (par ex: les courses sont toujours au débit).

Ainsi, si vous désirez programmer vos courses hebdomadaires comme opération courante, il vous suffirait d'enregistrer les informations suivantes:

Nom: courses hebdo Compte: liquidités Cat: Alimentation Nature: La bouffe de la semaine Montant :(laisser vide) Entrer comme : Débit seulement

Les retraits à la banque pourrraient être définis comme un virement courant. Il suffirait d'entrer les informations suivantes:

```
Nom: retrait banque
de: Banque
vers: liquidités
Montant: <laisser vide>
```
UTILISER LES EVENEMENTS COURANTS --------------------------------

Pour saisir une opération courante, il vous suffit de cliquer le bouton "Opération courante", ou bien "virement courant".

Une fenêtre vous présentera la liste des noms des opérations courantes possibles (ou des virements). Choisissez celle qui vous convient. La fenêtre Opérations/virements va apparaître. Toutes les informations pré-configurées y seront déjà inscrites.

Tout fonctionne désormais comme s'il s'était agi de saisir une opération classique. Vous pouvez entrer toutes les informations complémentaires nécessaires, ou changer les informations déjà inscrites.

Si vous entrez une opération courante définie comme "Débit seulement", ou "Crédit seulement", le gadget sera verrouillé dans la position pré-définie. Ceci évite toute erreur.

# <span id="page-22-0"></span>**1.16 Reminders**

#### AIDE-MEMOIRE ------------

Il vous est également possible d'utiliser UltraAccounts pour vous remémorer certains événements importants, comme par exemple les anniversaires ou le paiement de factures,

Choisissez "Editer/Aide-mémoire" dans le menu de la fenêtre principale. La fenêtre de listage habituelle apparaîtra, vous montrant les noms de tous les aide-mémoire. Pressez la touche "Créer", pour créer un nouvel aide-mémoire.

La fenêtre "Aide-mémoire" va apparaître. Vous pourrez y entrer tous les détails pertinents concernant votre aide-mémoire:

NOM: Le nom de votre aide-mémoire. Par ex: "Anniversaire de mariage"

DATE DE DEMARRAGE: La date de la première apparition du rappel.

MESSAGE: Entrez ici le message que vous voulez voir affiché lors des rappels.

REPETER TOUS LES: La fréquence d'apparition des rappels. Le gadget vous permet de sélectionner: semaine, mois. Si vous n'entrez rien, l'aide-mémoire sera effacé après sa première apparition.

JOURS A L'AVANCE: Combien de jours avant le rappel doit apparaître.

Après votre saisie, pressez sur la touche "OK", en bas de la fenêtre.

Voici un exemple rapide de ce que vous devez entrer, pour qu'un anniversaire vous soit rappelé:

Nom: Anniversaire de Tartenplume Date de démarrage: 01/05/98 Message: Anniversaire de Tartenplume le 1er mai! Répéter tous les: 12 mois Jours à l'avance: 7

AFFICHER LES AIDE-MEMOIRE -------------------------

Tous les messages qui doivent être affichés le seront à chaque démarrage du programme.

Deux options du menu vous permettront également d'afficher les aide-mémoire:

MONTRER/AIDE-MEMOIRE/EN COURS: affiche tous les aide-mémoire que vous avez besoin de connaître.

MONTRER/AIDE-MEMOIRE/TOUS: Affiche l'ensemble des aide-mémoire.

Ceci ouvre une fenêtre, qui affichera tous les aide-mémoire, ainsi que leur date d'échéance.

# <span id="page-23-0"></span>**1.17 Payslips**

FICHES DE PAIE --------------

There are quite a few reasons for keeping a record of all your payslips on your computer. As well as the obvious one about being able to throw away all your old payslips while still keeping a full record of all the details that are stored on them, it also makes it extremely easy to keep track of exactly how much tax you're paying; At the touch of a key you can find out the total amount of tax that you've had deducted during the current year. And, of course, there's also the advantage that all your wage details will be securely locked away on the computer where prying eyes and inquisitive fingers can't get at them!

All payslips consist of various additions and deductions to your earnings,

like basic pay, overtime, and tax - and it's highly unlikely that any two people will have exactly the same combination of additions & deductions on their payslips. Try comparing the additions & deductions on your payslips with those of your partner, they'll probably be totally different.

UltraAccounts solves this by using what we call "wage categories". A wage category is basically a way of telling the program which particular set of additions & deductions belongs to which person - making it possible for you to enter payslips for several different people (eg. you & your partner) into the program.

#### CREATING A NEW WAGE CATEGORY ----------------------------

Just select "Edit/Wage details" from the menu in the main UltraAccounts window, and the familiar list will appear displaying the names of all your existing wage categories. Press the "Create" button to create a new wage category.

The "Wage details" window will then appear. Here, there are boxes for you to enter the name of this wage category, which account & tag you to use to enter these payslips into your accounts, and the names of all the additions and deductions that appear on these payslips. There are also some options for entering some personal details about yourself, and configuring default amounts for each addition and deduction - more about those later.

NAME - The name of this wage category, eg. "Richard's payslips"

ACCOUNT - The account that your wages are paid into. If your wages are paid into the bank, then you'd put your bank account here. Each wage category can have a different acccount, so if your wages are paid into the bank but your partners are paid in cash, then you can easily enter this.

TAG - The tag that you want UltraAccounts to use when it enters your payslips into your accounts. You don't have to use a tag if you don't want to! Again, each wage category can be given a different tag.

GROSS PAY/DEDUCTIONS - These 18 boxes are for entering the names of all the individual additions and deductions that appear on your payslips. You can enter up to 18 additions and 18 deductions, the position of the cycle-gadget tells you whether the boxes currently contain the names of your additions or your deductions. When you've finished entering the names of all your additions, just press the cycle-gadget and then enter the names of your deductions.

EDIT PERSONAL DETAILS - This displays a second window, where you can enter the personal details that normally appear on your payslips. It's completely optional whether or not you want to enter this information, it's only there for your own personal reference and isn't needed for anything by UltraAccounts. Anyway, there are boxes for you to enter your full name, your department, your clock number (leave this blank if you don't use a clocking-on system) and your employer details.

EDIT DEFAULT AMOUNTS - Pressing this will display a second window,

where you can give each addition & deduction a default amount. This is basically the payslip equivalent of a common transaction - if you a particular addition or deduction a default amount, then that amount will be automatically entered for you whenever you enter a new payslip. Useful if your "Basic pay" is always exactly the same amount on every payslip that you get, because the computer will the enter it for you to save you from having to type it in yourself each time you enter a new payslip.

### ENTERING PAYSLIPS

-----------------

Whenever you get a new payslip, just press the "New payslip" button in the UltraAccounts window.

The familiar list-window will appear, for you to select which wage category this payslip belongs to. So, for example, if you want to enter your own payslip then you'd select the "My payslips" category, and if you were entering your wifes payslip then you'd select "Her payslips".

The "Payslip" window will then appear on the screen. At the very top of the window, there's a box where you can enter the date of this payslip. Below this is a list showing the names of all your additions and deductions, and at the very bottom there are two boxes - one displaying the name of the current addition/deduction, and the other for you to enter the amount of that particular addition/deduction.

The name of your first addition will already be shown in the box, so all you have to do is type in the amount for that addition. When you press the return key, the name of your second addition will be displayed... and so on until you've entered everything. I know it sounds complicated here, but try it - it's really very simple!

If you ever need to go back to change one of the amounts that you've entered, then all you have to do is use the mouse to click on the entry that you want to change in the list. That particular addition/deduction will then be shown in the box, where you can enter a new amount.

After you've finished entering everything, press the "OK" button at the bottom of the window to store the details - your wages will then be entered into the required account for you. The name of the wage category will be used as the transaction comment for your wage transaction, with a "(W)" after it to show that this is a wage transaction.

#### VIEWING & EDITING PAYSLIPS --------------------------

The wage transactions that UltraAccounts enters into your accounts are exactly the same as any normal transaction, and will be displayed along with everything else when viewing any of your accounts or tags. The only difference that you'll notice is that, if you click on a wage transaction to edit it, then the payslip window will be displayed instead of the usual transaction window - allowing you to edit the individual additions and

deductions for that particular payslip.

There are also a number of menu functions for displaying your payslips on their own, separate from your accounts.

SHOW/PAYSLIPS/SINGLE CATEGORY - Show the payslips in a single category

This will show all the payslips that you've entered into a specific wage category, eg. "Richard's payslips". Just use the list-window to select which wage category you want to look at, and the payslips will then be displayed.

SHOW/PAYSLIPS/ALL PAYSLIPS - Show all payslips

This displays all the payslips that you've entered, regardless of which wage category they're in.

Just like when your accounts have been displayed, you can scroll through the list using either the slider-bar or the arrow buttons. Again, clicking on an entry will display the payslip window for that entry, where you can either edit it or make a printout of that specific payslip.

PAYSLIP TOTALS

--------------

This is the useful one, which will give you information about the total amount of tax etc that you've been paying.

Select "Show/Payslips/Payslip totals" from the menu, and then select the wage category that you're interested in. A window will appear listing the total amounts of all the additions and deductions for all the payslips that you've entered into that category - telling you at a glance how much overtime you've earned, how much tax you've been paying, and so on.

If you're only interested in the payslips for a specific period, then you can use the two boxes at the top of the window to enter the start & end dates of the payslips that you're interested in. The totals will then be calculated for all the payslips between those dates.

# <span id="page-26-0"></span>**1.18 Graphical analysis**

ANALYSE GRAPHIQUE

-----------------

Il peut s'avérer fort utile de jeter un oeil aux graphiques représentant vos opérations. Ceci peut vous permettre non seulement de voir des tendances et de faire des projections, mais aussi de remarquer des pics de dépenses dans certaines catégories.

Le menu "Graphiques" contient des options vous permettant de visualiser vos opérations sous forme de graphiques. Voici les types de graphiques disponibles:

Barres -> concernent les comptes

Lignes -> concernent les comptes Camemberts -> concernent les catégories

Les barres et les lignes concernent les comptes. Vous pouvez les utiliser pour vérifier les pics de dépenses ou d'entrées. Les camemberts représentent les catégories. Ils vous permettent d'évaluer la proportion de telle ou telle catégorie par rapport à l'ensemble, ou bin par rapport à une autre catégorie.

Pour tracer un graphique, choisissez le type de tracé dans le menu, puis le compte ou les catégories que vous souhaitez voir représentées. Après une courte pause, le graphique sera affiché. L'interface est la même pour tous les types de graphiques. Vous pourrez choisir les dépenses ou les entrées, ou lancer l'impression. pour les lignes et les barres, vous pourrez également afficher les soldes des comptes.

Si vous choisissez l'option "Période", une fenêtre vous permettra de saisir les dates de début et de fin de la période à prendre en compte pour le graphique.

Si l'option "Graphiques/Prévisions" est validée dans le menu, vous pourrez alors choisir une date dans l'avenir. Le programme s'efforcera d'établir une prévision de la période à venir, en se basant sur les données déjà saisies. Un message est affiché dans la barre de titre de la fenêtre du graphique: il vous indique si l'option prévisions est choisie ou non.

# <span id="page-27-0"></span>**1.19 Menu functions**

FUNCTIONS DU MENU

-----------------

Voici les options accessibles depuis le menu de la fenêtre principale:

PROJET

NOUVEAU

Démarre un nouveau fichier de comptes

CHARGER

Charge un fichier de comptes. Utilisez le fenêtre de requête pour choisir un fichier.

SAUVEGARDER

Enregistre vos comptes sur disque, en utilisant le même nom det le même mot de passe que lors de la précédente sauvegarde.

Sauvegarder les fichiers SAUVEGARDER EN Sauvegarde vos comptes sur disque. Le nom du fichier et le mot de passe seront affichés. Il vous sera alors possible de changer l'un ou l'autre.

Sauvegarder les fichiers INFO Affiche différentes informations concernant votre fichier: nombre

d'opérations entrées, nombre de comptes, date de la dernière sauvegarde, etc...

A PROPOS

Informations sur le programme et son auteur.

#### QUITTER

Sortir du programme. Un fenêtre de requête vous informera, le cas échéant, de la présence de données encore non sauvegardées.

#### EDITER

#### COMPTES

Créer ou éditer des comptes. Une fenêtre affichera les noms des comptes déjà créés. Si vous cliquez sur l'un des noms, une nouvelle fenêtre affichera les informations relatives à ce compte. Si vous cliquez sur la touche "Créer", vous pourrez créer un nouveau compte.

Comptes

#### CATEGORIES ET BUDGETS

Créer ou éditer des catégories ou des budgets. Une fenêtre affichera les noms des catégories déjà créées. Si vous cliquez sur l'un des noms, une nouvelle fenêtre affichera les informations relatives à cette catégorie. Si vous cliquez sur la touche "Créer", vous pourrez créer une nouvelle catégorie.

# Catégories

# OPERATIONS PROGRAMMEES

Créer ou éditer des opérations programmées. Une opération programmée est tout simplement une opération qui sera ajoutée régulièrement et automatiquement à votre compte. Une fenêtre affichera les noms des opérations déjà créées. Si vous cliquez sur l'un des noms, une nouvelle fenêtre affichera les informations relatives à cette opération. Si vous cliquez sur la touche "Créer", vous pourrez créer une nouvelle opération programmée.

#### Opérations programmées VIREMENTS PROGRAMMES

Créer ou éditer des virements programmés. Même principe que pour les opérations programmées. Une fenêtre affichera les noms des virements déjà créés. Si vous cliquez sur l'un des noms, une nouvelle fenêtre affichera les informations relatives à ce virement. Si vous cliquez sur la touche "Créer", vous pourrez créer un nouveau virement programmé.

## virements programmés OPERATIONS COURANTES

Créer ou éditer des opérations courantes. Une opération courante est tout simplement une opération revient régulièrement ou souvent dans votre compte. Une fenêtre affichera les noms des opérations déjà créées. Si vous cliquez sur l'un des noms, une nouvelle fenêtre affichera les informations relatives à cette opération. Si vous cliquez sur la touche "Créer", vous pourrez créer une nouvelle opération courante.

#### Opérations courantes VIREMENTS COURANTS

Créer ou éditer des virements courants. Même principe que pour les opérations courantes. Une fenêtre affichera les noms des virements déjà créés. Si vous cliquez sur l'un des noms, une nouvelle fenêtre affichera les informations relatives à ce virement. Si vous cliquez sur la touche "Créer", vous pourrez créer un nouveau virement courant.

virements courants AIDE-MEMOIRE

Créer ou éditer des aide-mémoire. Ils vous permettent de vous rappeler certains événements importants (anniversaires, paiements de factures) au moment opportun. Une fenêtre affichera les noms des aide-mémoire déjà créés. Si vous cliquez sur l'un des noms, une nouvelle fenêtre affichera les informations relatives à cet aide-mémoire. Si vous cliquez sur la touche "Créer", vous pourrez en créer un nouveau.

#### Aide-mémoire

SALAIRE DETAILLE Créer ou éditer les catégories de la fiche de paie.

## Fiches de paie

FORMATS D'EXPORTATION

Créer ou éditer des formats d'exportation. Ces formats servent à définir un mode d'enregistrement du fichier, de façon à pouvoir l'importer sous un autre logiciel.

> Exporter les opérations MONTRER

#### OPERATIONS

Choisissez le nom du ou des comptes que vous voulez afficher, et une fenêtre vous montrera toutes les opérations relatives à ce ou ces comptes.

Afficher les opérations

COMPTES

Choisissez le nom du compte que vous voulez afficher, et une fenêtre vous montrera toutes les opérations relatives à ce compte.

#### Afficher les opérations CATEGORIES

Cliquez sur le nom de la catégorie qui vous intéresse, et une fenêtre vous montrera toutes les opérations s'y rapportant.

> Afficher les opérations BUDGET

Affiche le budget consacré à une catégorie, ainsi que le montant total dépensé dans le mois pour cette catégorie.

#### SOLDES

Ceci affiche les soldes des comptes, et vous montre les comptes se trouvant en dessous du montant minimum fixé. Si vous cliquez sur l'un des noms de compte, une fenêtre apparaîtra, et vous montrera l'ensemble des opérations effectuées sur ce compte. Cliquer sur la date fera apparaître un calendrier, vous permettant d'afficher les soldes à des dates précises.

AIDE-MEMOIRE -> EN COURS

Affiche tous les aide-mémoire encore d'actualité.

Aide-mémoire AIDE-MEMOIRE -> TOUS Affiche la liste de tous les aide-mémoire, ainsi que leur date d'échéance.

Aide-mémoire

SALAIRE DETAILLE -> UNE CATEGORIE Affiche la liste de toutes les fiches de paie saisies pour une catégorie de salaire donnée.

Fiches de paie SALAIRE DETAILLE -> TOUTES LES CATEGORIES Affiche toutes les fiches de paie, sans tenir compte de leur catégorie. PAYSLIPS -> ALL PAYSLIPS

Fiches de paie SALAIRE DETAILLE -> TOTAL Affiche le montant total d'une catégorie de salaire. Ceci vous permet de voir le coût total de votre imposition annuelle.

#### GRAPHIQUES

#### BARRES

Affiche un histogramme en barres de vos comptes. Graphiques LIGNES

Affiche un histogramme en lignes de vos comptes.

# Graphiques

CAMEMBERT

Affiche un camembert d'analyse des opérations de votre compte.

#### Graphiques PREVISIONS

Sélectionne ou non le mode prévisions dans les graphiques.

## Graphiques OPTIONS

#### VERROUILLER COMPTES/CATEGORIES

A chaque fois que vous saisissez une nouvelle opération, il vous faut entrer le nom de compte et la catégorie. Si vous sélectionnez cette option, le programme gardera en mémoire les données de la précédente opération saisie, et les mettra par défaut pour la suivante. Vous pourrez ainsi entrer une série d'opérations concernant le même compte et la même catégorie, sans saisir plusieurs fois les mêmes informations.

#### VERROUILLER PERIODE

Lorsque vous demandez l'affichage des opérations ou d'un graphique à l'écran, le programme réinitialise systématiquement les dates de début et de fin de période. Si vous sélectionnez cette option, UltraAccounts gardera en mémoire la période choisie précédemment. Utilisez-la pour afficher vos opérations, puis un graphique. Mais ne la laissez pas systématiquement activée.

#### NOUVEAU FICHIER

Ceci vous permet de transférer les paramètre de votre compte pour un nouveau fichier. Ceci vous permet de repartir à zéro, en gardant les mêmes intitulés de comptes. Les opérations ne seront pas copiées dans le nouveau fichier. Le programme fait tout le travail ingrat à votre place. Par mesure de sécurité, cette option ne sera utilisable qu'après sauvegarde de votre fichier de départ.

# <span id="page-31-0"></span>**1.20 The traditional jokes**

LE COIN DES HISTOIRES DROLES -----------------------------

Allez, voici mes préférées:

Dans un train, une famille nombreuse occupe tous les sièges du compartiment. Un vieil homme arrive et il espère qu' un des enfants se lèvera. Rien ne se produit. Il est très irrité, et il se met à frapper le plancher du wagon avec sa canne. ça fait un bruit désagréable et le père de famille lui dit : -Vous devriez mettre un embout de caoutchouc au bout de votre canne, elle ferait moins de bruit ! Le vieillard lui répond : -Monsieur, si vous aviez mis un caoutchouc au bout de la vôtre aujourd'hui, je serais assis.

Un ouvrier vient se plaindre à son chef de chantier: -Ma brouette est complètement rouillée, j'en voudrais une neuve ! toute la journée, elle fait quouick...quouick...quoick... et ça me fiche la migraine! -Vous êtes viré, mon vieux! -Ben, pourquoi? -parce que votre brouette, elle aurai dû faire quouickquouickquouick.

Olive rencontre Marius sur la canebière. Il est en train de rouler devant lui un énorme tonneau. -Qu'est-ce que tu fais avec ce tonneau, peuchère ? -Je vais au Docteur ! -Tu vas au docteur avec un tonneau ? -Oui. J'y suis déjà allé cet hiver et il m'avait dit de revenir cet hiver et de lui rapporter mes urines...

# <span id="page-31-1"></span>**1.21 Contacting the author**

CONTACTER L'AUTEUR ------------------ Si vous souhaitez me contacter, ou si vous découvrez un bug quelconque, ou encore si vous avez une suggestion à me faire à propos du logiciel, vous pouvez m'écrire à l'adresse suivante:

Snail-mail: Richard Smedley PO Box 59 SUTTON-IN-ASHFIELD Notts

NG17 3HP England

E-mail: rsmedley@cix.co.uk

# <span id="page-32-0"></span>**1.22 How to become a registered user**

COMMENT S'ENREGISTRER

---------------------

Ceci est un programme shareware. L'enregistrement est de 10 livres sterling, mais certains aménagements financiers sont possibles, pour les utilisateurs qui n'auraient pas les moyens de payer le prix demandé (étudiants, chômeurs, etc...).

Tout utilisateur qui s'enregistrera recevra un fichier-clé personnel, qui désactivera les fenêtres incitant à l'enregistrement. Il réactivera les fonctions qui ne seraient pas accessibles dans une version non enregistrée.

Voici mon adresse...

```
Snail-mail:
 Richard Smedley
  PO Box 59
  SUTTON-IN-ASHFIELD
 Nottinghamshire
 NG17 3HP
 England
```
E-mail: rsmedley@cix.co.uk

Des adresses de contacts peuvent également permettre aux personnes ne souhaitant pas régler par la poste de payer leur dû.

PAYER L'ENREGISTREMENT ----------------------

EN DEHORS DU ROYAUME UNI

Il y a deux façons de s'enregistrer:

- a) Envoyez la somme en espèces. J'acceptes les monnaies les plus connues, mais j'affiche une préférence pour la livre sterling, les dollars américains ou australiens. Si vous envoyez des espèces, cachez les billets à l'aide de feuilles blanches, de façon à ce qu'on ne puisse les voir par transparence. Je n'ai jamais rencontré de problème en utilisant ce système.
- b) Demandez un Eurochèque ou un chèque international à votre banque, libellé en livres sterling, et tiré sur une banque anglaise.
- c) Envoyez-moi un cadeau! Un Email pour plus de renseignements!

LORSQUE VOUS VOUS ENREGISTREZ -----------------------------

Lorsque vous vous enregistrez, vous recevez par la poste une disquette, qui contient une copie de la dernière version d'UltraAccounts, et le fichier-clé personnel, qui vous permettra d'avoir une version complètement fonctionnelle. Ce fichier-clé est destiné à votre unique usage, et ne doit pas être donné à une autre personne.

Votre disquette sera postée dans les 24 heures suivant la réception de votre demande.

Une fois que vous êtes enregistré, la mise à jour ne pose aucun problème.

De plus, si vous me fournissez votre E-mail en vous enregistrant, je vous inclurai dans ma mailing-list. Vous serez alors tenu informé des évolutions du logiciel, et de l'endroit où le télécharger. Je ne suis malheureusement plus en mesure de vous informer par courier, en raison de nombre important d'enregistrements. Le coût des affranchissement dépasserait les 1000F!

LIMITES DE LA VERSION NON ENREGISTREE -------------------------------------

A chaque fois que vous entrez dans le programme ou que vous quittez, une fenêtre apparaît, vous rappelant que vous n'êtes pas encore enregistré. Cette fenêtre apparaît également de temps en temps, pendant l'utilisation du programme.

Le logiciel fonctionnera correctement pendant 4 à 8 semaines, selon la fréquence d'utilisation. La fonction sauvegarde sera ensuit désactivée, afin de vous inciter à l'enregistrement.Dès que vous êtes enregistré, un fichier-clé autorise à nouveau la sauvegarde.

Vous serez prévenu environ deux semaines avant l'inhibition de la sauvegarde.

# <span id="page-33-0"></span>**1.23 Acknowledgements**

REMERCIEMENTS

------------- Je remercie les personnes suivantes, pour leur aide et leur soutien: Andy Eskelson Conception, développement & beta-testing Robert Hart Concepteur original des fonctions payslip Graham Kennedy Résolution de problèmes

```
Philipp Lonke
    Code interface Triton, Résolution de problèmes
  Steve Matty & Red When Excited Ltd
    Support technique
  Stefan Zeiger
  Auteur de triton.library
  Nick Curcio
    Développement complémentairet
  Nico François & Magnus Holmgren
   Auteurs de reqtools.library
Je remercie tout particulièrement les personnes suivantes, pour
leurs traductions:
  Tom Dijksterhuis
    Traduction hollandaise
  Régis Vincent
    Traduction française
```
Merci à tous pour votre aide technique, et votre soutien.

# <span id="page-34-0"></span>**1.24 Version history**

**HISTORIQUE** ----------

V4.3a (16.08.97)

- Correction de bug: les tailles et positions des fenêtres n'étaient pas sauvegardées.
- Correction de bug: l'option "Options/Commencer un nouveau fichier" ne fonctionnait pas.
- Correction de bug: la touch Annuler de la fenêtre de sauvegarde du fichier ne fonctionnait pas.

- Fourni avec une documentation en anglais sur l'installation et le fonctionnement du programme. Documentations en français et hollandais dans la prochaine version.

V4.3 (08.08.97)

- Les fenêtres d'affichage de compte et autres ont été redessinées: ajout de boutons, pour choisir les options d'affichage, la période, etc...

- La barre de titre affiche désormais le nom du fichier, au lieu du nom et du chemin d'accès.

- Lors de la sauvegarde du fichier, deux copies seront enregistrées, en plus de l'option sauvegarde du fichier. L'extension des fichiers de sauvegarde a changé: la deuxième sauvegarde aura l'extension .bak, tandis que le fichier précédent sera nommé .old. Donc, si les deux options sont choisies, vous aurez un fichier nommé <nom>.bak.old pour la version sauvegardée de votre deuxième fichier.:-)
- Modification des tooltypes pour l'option de backup: KEEPLASTSAVED permettra de conserver l'ancien fichier (.old), et SAVETWICE sauvegardera deux exemplaires de votre nouveau fichier (.bak).
- L'option "Conserver une sauvegarde" a disparu des menus. Elle est accessible via les Tooltypes.
- Les utilisateurs non enregistrés seront désormais prévenus 2 semaines à l'avance de l'impossibilité de sauvegarder leurs fichiers. Ceci leur donnera le temps suffisant pour s'enregistrer.

V4.2 (19.07.97)

- Correction de bug: Il y avait des bugs importants dans les routines de fiches de salaire, causant des difficultés d'éditions des fiches. Problème réglé.
- Ajout de l'option "Options/afficher les options" dans le menu de la fenêtre d'affichage des comptes.. Ceci vous permet de sélectionner les opérations que vous souhaitez voir: débit seulement, opérations désactivées, etc...
- Ajout de "Options/Période" dans la fenêtre "Montrer/Soldes". Cette option vous permettra d'afficher le solde à n'importe quelle date.
- Correction de bug: Certaines fenêtres utilisaient le CPU à 100% une fois ouvertes. Problème résolu.

V4.1 (28.06.97)

- Correction de bug: Les chiffres, dans l'affichage des comptes, n'étaient pas alignées, lors de l'utilisation de police non proportionnelle. Problème résolu.
- Correction de bug: Si vous laissiez fonctionner le programme en fond de tâche, ce dernier pompait lentement la mémoire, sans l'utiliser pour autant. Problème résolu.
- Correction de bug: lors de l'utilisation des graphiques avec une police de taille supérieure à 8, les boutons de la fenêtre étaient mal placés. Problème résolu.
- Si une erreur survient lors du démarrage du programme, le message d'erreur sera affiché dans la langue choisie, et non uniquement en Anglais.
- Dans la fenêtre "Projet/info" certains textes apparaissaient en anglais, quel que soit le choix de langue. Problème résolu.
- Correction de bug: l'option Solde dans les graphiques ne fonctionnait pas

correctement.

- Désormais fourni avec la dernière version de la Triton.library

V4.0 (14.06.97)

- Langues possibles: anglais, français et hollandais.
- Interface redimensionnable, avec gestion des polices.
- Possibilité d'ouvrir plusieurs fenêtres simultanément.
- La gestion des feuilles de salaires est désormais possible. Vous n'avez plus besoin d'utiliser un programme séparé!
- Les tooltypes ont changé!
- Comme il s'agit d'une refonte importante, l'historique des version s'arrête à la version 4.0...

# <span id="page-36-0"></span>**1.25 Copyright & Disclaimer**

SUJETS LEGAUX -------------

UltraAccounts est copyright © Richard Smedley 1997, tous droits réservés.

Les versions non enregistrées de ce logiciel sont librement distribuables, sans ajout ni modification de fichiers.

Les versions enregistrées, destinées à un utilisateur unique, ne doivent pas être copiées.

Ce logiciel est livré sans garantie d'aucune sorte. L'auteur ne saurait être tenu responsable de tout dommage causé par son utilisation. Les risques sont entièrement assumés par l'utilisateur.

Reqtools.library est copyright © Nico François & Magnus Holmgren.

Triton.library est copyright © Stefan Zeiger.

L'îcone a été réalisé par Magnus Enarsson.

# <span id="page-36-1"></span>**1.26 Archive contents & PGP info**

CONTENU DE l'ARCHIVE --------------------

L'archive complète et non enregistrée contient les fichiers suivants: (et seulement ces fichiers!)

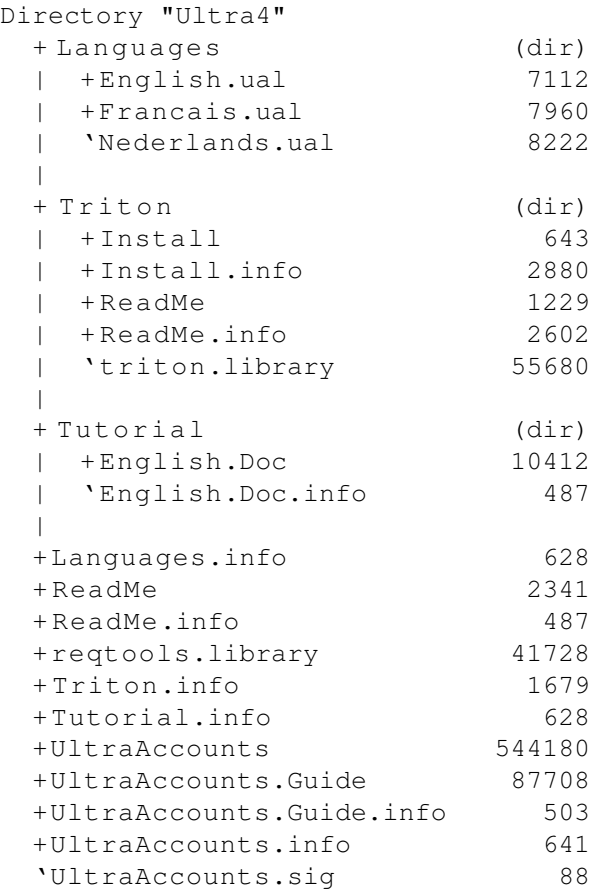

## INFO PGP

--------

Si vous avez accès à PGP, soyez certain d'utiliser la signature PGP pour vérifier l'état d'UltraAccounts avant de l'utiliser. Vous trouverez ma clé PGP ci-dessous. Vous pouvez également me demander mon empreinte PGP.

Pour vérifier si le fichier UltraAccounts est correct, il vous suffit d'ajouter ma clé publique dans la configuration de PGP. Tapez ensuite sous shell la commande suivante:

PGP UltraAccounts.sig UltraAccounts

Un message vous dira s'il convient ou non d'utiliser le logiciel.

Voici ma clé PGP:

-----BEGIN PGP PUBLIC KEY BLOCK-----Version: 2.6ui (Amiga)

```
mQBNAjBJ2LQAAAECALAYBocjm5+3UrkFD5HmaorNemB6vCh/7Y/MhgAZ823ZA3kR
mdIVlBntq5oxClX+EC916E034j5H7E67hrkmHM0ABRG0LlJpY2hhcmQgU21lZGxl
eSA8cnNtZWRsZXlAY2l4LmNvbXB1bGluay5jby51az4=
=OejG
```
-----END PGP PUBLIC KEY BLOCK-----

# <span id="page-38-0"></span>**1.27 Other programs by the same author**

AUTRES PROGRAMMES DU MEME AUTEUR

--------------------------------

On me demande relativement souvent si j'ai réalisé d'autres logiciels DP. Voici quelques autres programmes pour Amiga:

Biorhythms (Aminet:misc/misc/biorhythms.lha) Calculateur de biorythmes pour WB: graphiques ajustables

SnakeByte (Aminet:game/wb/snakebyte.lha) Un jeu de serpent différent des autres. Pour WB

Ascii & Chr\$ (Aminet:util/cli/ascii.lha) Conversion de caractères en codes Ascii, et inversement.

# <span id="page-38-1"></span>**1.28 Known problems**

PROBLEMES CONNUS ----------------

DISK EXPANDER =============

Les logiciels du type Disk-Expander ont pour but d'accroître la capacité de votre disque-dur, par la compression des données.

UltraAccounts est incompatible avec des partitions compressées de cette manière. Le logiciel ne pourra pas relire les données enregistrées. Installez le donc sur une partition non compressée.